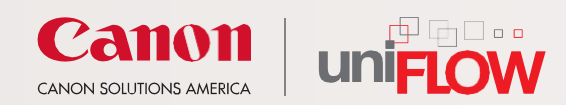

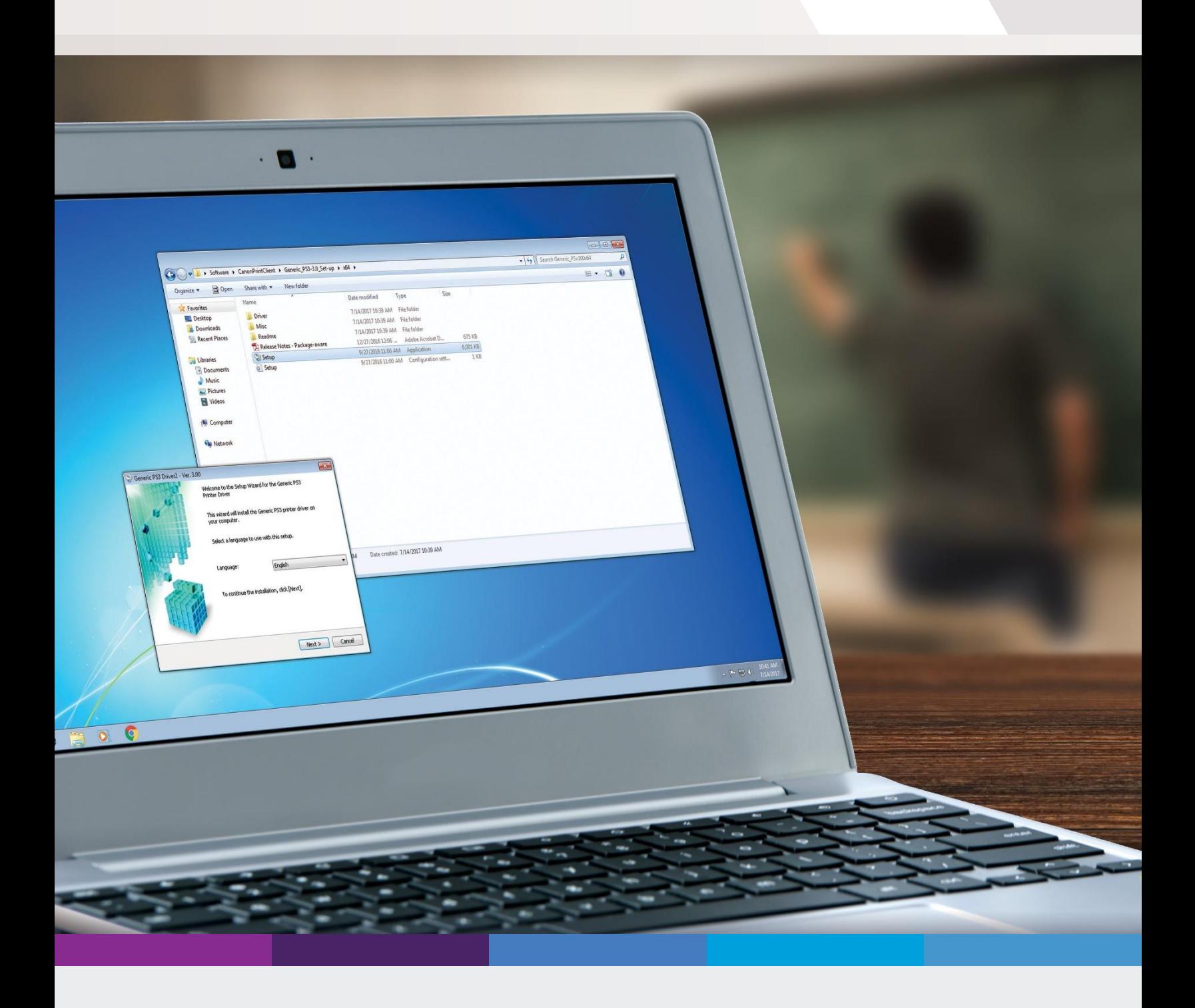

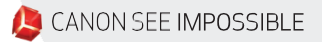

# un

1. The first step is to download the software. In your browser, go to the page of the NYIT website where the files can be downloaded:

https://www.nyit.edu/service\_central/student\_printing

## **Student Printing**

### **TABLE OF CONTENTS**

- Printing & Copying on Campus
- Mobile & Wireless Device Printing
- Wireless Laptop Printing

2. Scroll down to "Wireless Laptop Printing." Under "Drivers & Software," download the "Windows- Uniflow Bring Your Own Device Smart Client" ZIP file. You may also download student printing guides under "Instructions."

## **Mobile & Wireless Device Printing**

Email mobileprint@nyit.edu from your New York Tech email account, and then login to the Canon MFD unit to release the job [2].

Settings can be changed at the Canon Printer prior to releasing the emailed attachment.

Acceptable attachment types include:

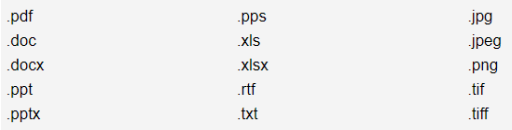

## **Wireless Laptop Printing**

#### **INSTRUCTIONS**

- Windows Wireless PC Printing with Canon Instructions
- Mac AirPrint Driver and Software Installation Instructions  $\mathbb{\tilde{Z}}$

#### **DRIVERS & SOFTWARE**

- Windows Uniflow Bring Your Own Device Smart Client (zip)
- Mac Air Print Driver and Software Installation Instructions (pdf)

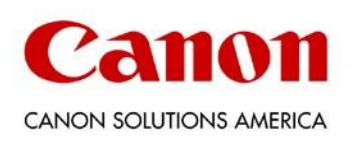

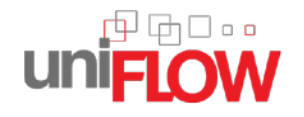

**3. Oncedownloadinghascompleted,go tothefolderonyourcomputerwhere the ZIP file was downloaded and extractthefile.TheuniFLOWClient software installer is an executable file. it is called "BYOD\_SmartClient" and Double- clickthefiletolaunchit.The software will then install on its own.**

**4. You will be prompted to enter your username and password to identify and authenticate yourself before attempting to print a document.**

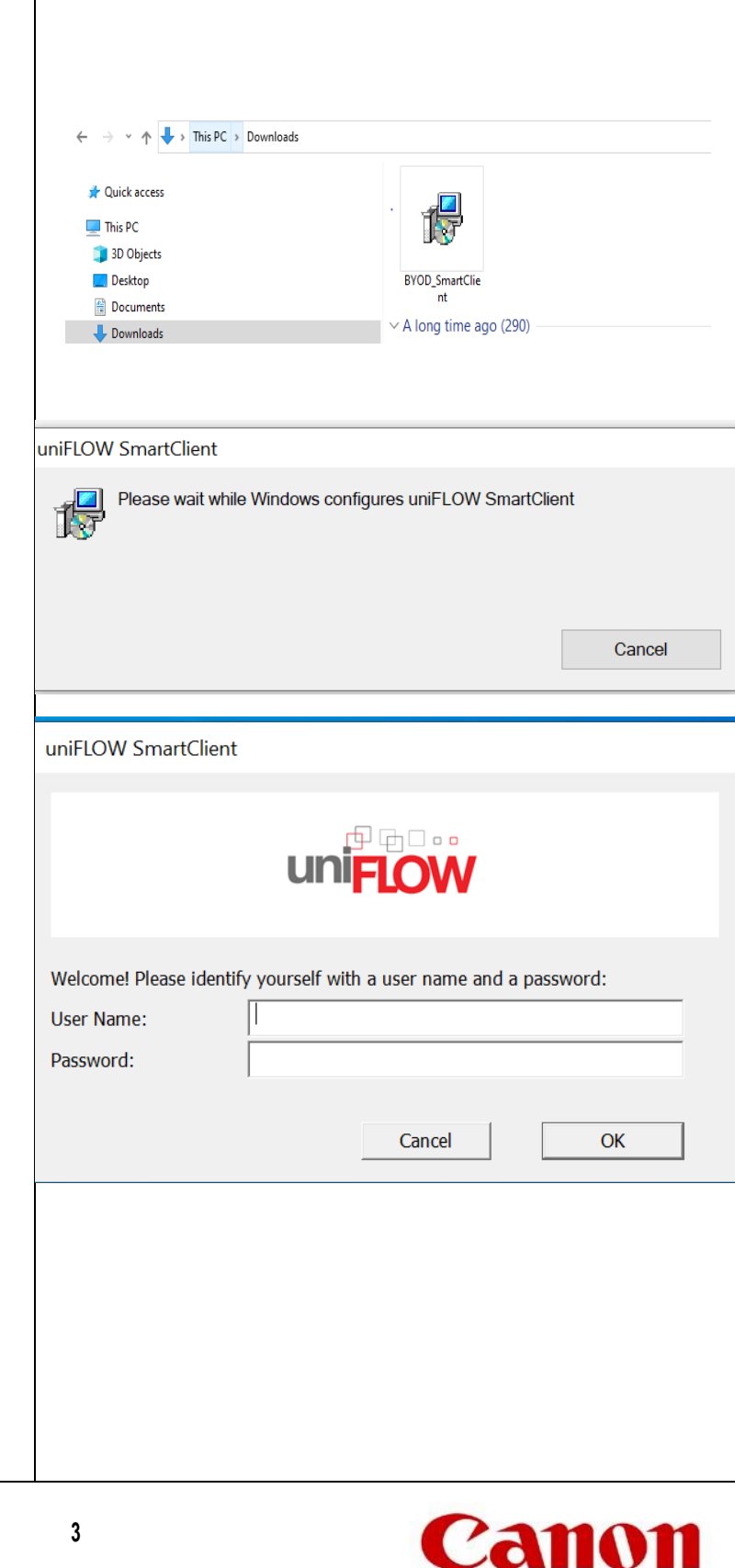

CANON SOLUTIONS AMERICA

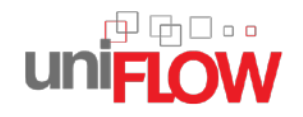

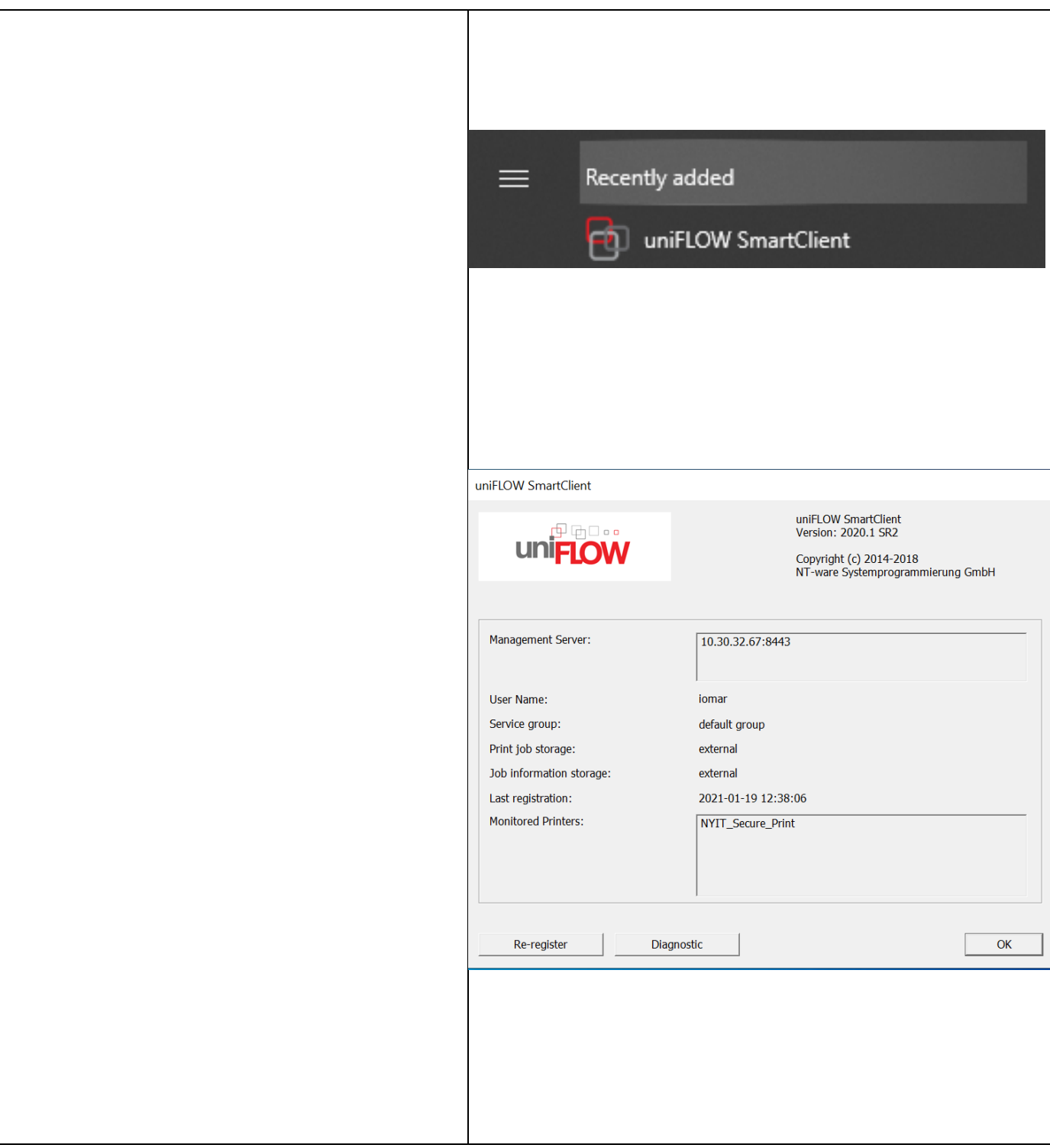

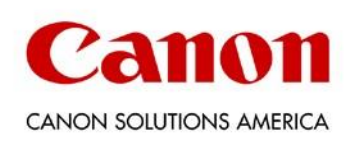